# **Eddon** E C H N O L O G I

**User Guide** 2 Ports SATA II RAID5/JBOD PCI Express Controller (AD2SA3GPX1)

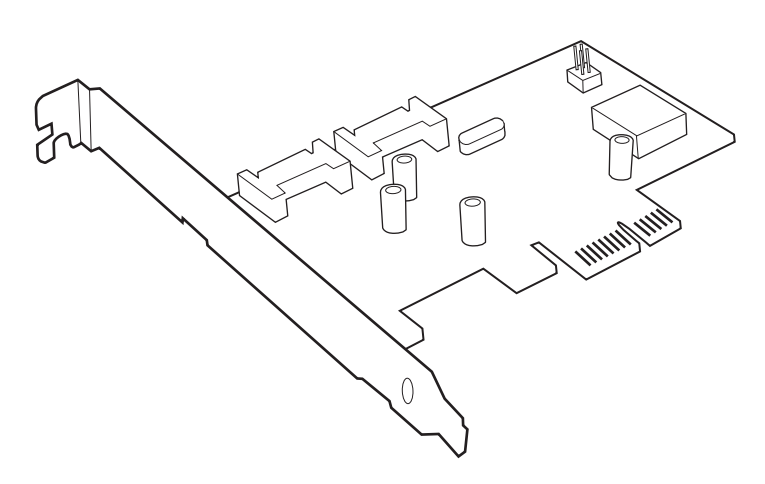

**Specifications Chip Set:** Silicon Image Sil3132 Integrated Host Controller **Interface:** PCI-Express Bus Compatible **I/O Ports:** 2 SATA Ports **Regulatory approvals:** FCC, CE

#### **Features:**

- Supports Serial ATA Generation 2 transfer rate of 3.0 Gbps (300 Mb/s)
- Supports First-Party DMA Commands for NCQ (Native Command Queuing)
- Supports 1-lane 2.5Gbps PCI Express
- Supports RAID0, 1, 5, and 10 using Silicon Image SATARAID5 Array Manager
- Supports individual drive mode
- Fully compliant with Serial ATA 1.0a and Serial ATA II Extensions to Serial ATA 1.0a Specifications revision 1.1
- Hot-plug capability
- Port Multiplier Compatible

v4.1.11

#### **Technical Support**

If you need any assistance to get your unit functioning properly, please have your product information ready and contact Addonics Technical Support at:

**Hours: 8:30 am - 6:00 pm PST Phone: 408-453-6212 Email: http://www.addonics.com/support/query/**

#### **RAID Described:**

**Stripe (RAID 0):** Greatly increases the performance of data transfer by simultaneously writing data to 2 or more drives.

**Mirror (RAID 1):** Duplicates or mirrors the data on both drives. No data will be lost if one of the drives fails.

**Mirror-Striping (RAID 1+0):** Combined both Striping and Mirroring technologies to provide both the performance enhancements that come from Striping and the data availability and integrity that come from Mirroring.

**Parity (RAID 5):** Adds fault tolerant to disk striping by including parity information with the data.

### **Installation:**

#### **Software Installation:**

Note: Install the SATARAID5 array manager utility from the CD that came with your package first before installing the SATA Host Controller.

- A. From the CD start-up menu select Auto Play > SATA RAID Utilities > Model #AD2SA3GPX1.
	-
- B. Unzip the file on your drive. Folder name is SATARAID5\_Utility\_3132.<br>C. C. Con the GUI folder install 3132-W-I32-R 15180b.msi (SATARAID5 sof On the GUI folder install 3132-W-I32-R\_15180b.msi (SATARAID5 software).
- D. From the CD start-up menu select SATA Adapters > Model # AD2SA3GPX1.
- E. Unzip the file on your drive. Folder name is 3132r5.

## **Hardware Installation:**

- 1. Power off PC and remove its cover.<br>
Power an empty PCI-F slot and inser-
- Select an empty PCI-E slot and insert the SATA host controller.
- 3. Makes sure to secure the bracket with a screw.
- 4. Close the PC's cover.

## **Windows 2000, XP, 2003, 2008 Server Driver Installation:**

- Turn computer ON. When Windows boots up, "A New Hardware Found" pops on the screen and the Addonics Serial ATA PCI Host Controller is identified.<br>2. At the "Add New Hardware Wizard Window. click "Next"
- At the "Add New Hardware Wizard Window, click "Next"
- 3. Choose "Select for the best driver for your devices", and click "Next"
- 4. Navigate to the folder where you extracted the 3124r5 driver.<br>5. The using a driver that has not been digitally signed by Microsof
- If using a driver that has not been digitally signed by Microsoft, you will be asked if you want to continue the installation. Click Continue.
- 6. When the new hardware wizard has finish installing the Serial ATA card. Click "Finish" to complete the installations.

## **Confirming Serial ATA Driver Installation:**

- 1. Right click the My Computer icon and select Manage.<br>2. Click Device Manager in the Menu Tree.
- Click Device Manager in the Menu Tree.
- 3. Click the "+" sign in front of SCSI controllers. Silicon Image SoftRAID5 controller should appear.

#### **Important Note:**

- To do a RAID SET with 2 SATA drives directly connected to the SATA ports on the controller card, you can press F4 or CTRL+S from the boot up screen. Read and follow the instruction inside the BIOS screen.
- You can also install the SATA GUI utility under Windows to monitor the RAID Set. It is under the Utility section of the driver disc.
- If you have a port multiplier (PM) with 5 drives and connect the PM to the SATA controller card, in the RAID BIOS of the SATA controller card, it will only display 1 drive and that is the drive connected to port 1 on the PM. To see all 5 drives, you would need to be inside the operating system disk utility.